### **ОСВІТНІ КОМП'ЮТЕРНІ ПРЕЗЕНТАЦІЇ**

На цьому етапі Ви ознайомитеся із:

- $\checkmark$ проектуванням освітніх презентацій;
- ✓ роботою <sup>у</sup> Microsoft PowerPoint.

# 1.1 Поняття про комп'ютерні мультимедійні презентації

Подальше підвищення результативност<sup>і</sup> навально-виховного процесу <sup>в</sup> загальноосвітніх навчальних закладах (ЗНЗ) залежить від застосування педагогічними працівниками нових форм <sup>і</sup> методів навчання, <sup>а</sup> ефективність останніх великою мірою пов'язана з використанням сучасних засобів навчання.<br>Основна само засобів і записання сійні на післенні та занезнії. Одними <sup>з</sup> таких засобів <sup>і</sup> <sup>є</sup> мультимедійні комп'ютерн<sup>і</sup> презентації.

**Мультиме** $\acute{o}$ **іа** (лат. multum (багато) + medium (середовище, носій)) комбінування <sup>р</sup>ізних форм представлення інформації (тексту, графіки, звуку, відео, анімації) та її обробки <sup>в</sup> єдиному об'єкті (файлі, носієві).

З точки зору використання ІКТ це поняття можна визначити наступнимчином.

 *Мультимедіа* – це комплекс апаратних <sup>і</sup> програмних засобів, що дозволяють користувачев<sup>і</sup> працювати <sup>в</sup> діалоговому режим<sup>і</sup> <sup>з</sup> даними <sup>р</sup>ізних видів (графіка, текст, звук, відео), організованими <sup>у</sup> вигляді єдиного інформаційного середовища. Наприклад, <sup>в</sup> одному об'єкті-контейнері (англ. container) може міститися текстова, аудіо, графічна та відео інформація, <sup>а</sup> також, можливо, способиінтерактивної взаємодії <sup>з</sup> нею.

*Під терміном презентація* (*від англ*. presentation – *представлення*, *подання*, *показ*) *найчастіше розуміють суспільне представлення чогось недавно створеного*, *нового*, *ще невідомого аудиторії*. (*Наприклад презентація підприємства*, *нового продукту*, *проекту*, *товару тощо*).

Під час виступу, для кращого сприймання аудиторією матеріалу, що презентується, як правило, використовують допоміжні матеріали: таблиці, плакати, малюнки, фотографії, відеофільми та іншу наочність. У наш час з цією<br>Народо почели застосовивати нині шинадійні нанимати провонилий (народії) метою почали застосовувати *мультимедійні комп'ютерн<sup>і</sup> презентації* (надалі їх будемо називати просто презентаціями), створен<sup>і</sup> за допомогою спеціальних програм. Однією <sup>з</sup> таких програм <sup>є</sup> Microsoft Office PowerPoint.

Презентація, створена за допомогою Microsoft PowerPoint – це набірслайдів, що зберігаються <sup>у</sup> файлі спеціального формату. Слайд може містити текст, графічні об'єкти (фотографії, таблиці, рисунки, діаграми, відеозаписи), звук, анімацію, елементи керування (кнопки, гіперпосилання). Презентацію можна демонструвати на екран<sup>і</sup> монітора або за допомогою мультимедійного комплексу (комп'ютер, проектор, аудіо обладнання, екран чи інтерактивна дошка).

Останнім часом мультимедійні презентації набули широкого використання у галуз<sup>і</sup> освіти взагалі та <sup>у</sup> її середній ланці, зокрема. Їх застосування допомагає вчителю підвищити ефективність навчально-виховного процесу. Презентації використовують під час викладання нового матеріалу, для систематизації і узагальнення набутих знань, <sup>з</sup> метою визначення <sup>р</sup>івня навчальних досягнень учнів тощо.

# 1.2 Класифікація презентацій

Класифікувати презентації можна за <sup>р</sup>ізними ознаками. Як зазначають Морзе та Дементієвська [20] «<sup>в</sup> літературі не існує загальновизнаної класифікації презентацій за типом змісту та оформленням. Наприклад, Ястребов <sup>Л</sup>.Й. [32] пропонує класифікувати презентації за ступенем їх «оживлення» різними ефектами. Він виділяє такі групи презентацій:

− *Офіційна презентація* – різного роду звіти, доповіді тощо перед серйозною аудиторією, <sup>в</sup> якій необхідним <sup>є</sup> строги<sup>й</sup> дизайн, витриманість, єдиний шаблон оформлення для всіх слайдів, вимагається чітке структурування та розміщення на слайдах всіх тез доповіді.

 *Офіційно-емоційна презентація*. Така презентація використовується для двох цілей: передати слухачам деяку офіційну інформацію та надихати їх, переконати <sup>в</sup> чомусь. Наприклад, таку презентацію можна зробити на батьківські збори.

− *«Плакати»*. <sup>В</sup> цьому випадку презентація складається тільки <sup>з</sup> ілюстративного матеріалу. На слайдах – тільки ілюстрації <sup>з</sup> мінімумом підписів, комп'ютер використовується як звичайний слайд-проектор. Вся робота по поясненню змісту покладається на доповідача. Дуже бажаний єдиний шаблон оформлення.

 *«Подвійна дія»*. На слайдах презентації крім зображень використовується текстова інформація. Вона може або пояснювати вміст слайду або його «розширювати».

 *Інтерактивний семінар* створюється для проведення семінару <sup>в</sup> режимі діалогу <sup>з</sup> аудиторією. Стають допустимими <sup>р</sup>ізноманітні анімації, рухомі малюнки, фотографії, що обертаються, об'єкти навігації, <sup>і</sup> особливо – розгалуження презентації: <sup>в</sup> залежності від відповідей слухачі, їх реакції на запитання <sup>і</sup> твердження.

− *Електронний роздатковий матеріал.* Матеріал презентації має викладатися вичерпно докладно, оскільки <sup>у</sup> слухача немає можливості перепитувати доповідача. Додатковий матеріал може міститися <sup>у</sup>

гіперпосиланнях або <sup>у</sup> спеціальних Замітках до слайду. Якщо презентація призначена для самостійної роботи, її інтерфейс, навігація по слайдах, можливості розгалуження повинні бути добре продуман<sup>і</sup> та обґрунтовані.

 *«Інформаційний ролик»*. Ролик має демонструватися самостійно <sup>і</sup> незалежно від доповідача, причому автоматично повертатися до його початку. Весь показ проходить <sup>в</sup> автоматичному режимі. Презентація містить матеріали інформаційно-рекламного характеру, наочні матеріали, розраховані на швидке сприйняття. Наприклад, така презентація може використовуватися на виставках. Добре, коли така презентація супроводжується дикторським пояснюючим текстом, що звучить <sup>з</sup> колонок.

Презентації можна класифікувати <sup>і</sup> за такими ознаками:

1. За кількістю медіа засобів: мультимедіа (звуки, зображення, відео фрагменти); текстова (з мінімальним ілюструванням); комбінована.

2. За призначенням: комерційні (здебільшого рекламного характеру); інформаційні; навчальні тощо.

Розглянемо навчальні презентації як окрему групу, враховуючи їх особливу роль у навчальному процесі. Серед навчальних презентацій <sup>в</sup> залежності від цілей її застосування можна виділити: лекційні (викладача); звіт про результатидіяльності, проект, дослідження (учнівська робота); тест (як викладача так <sup>і</sup> учнів).

За способом подання слайдів можна розрізняти презентації:

1. Для супроводу лекції, виступу – <sup>з</sup> записом голосу лектора чи усним супроводом.

2. Слайд-шоу – без супроводу лектора, або із записаним голосом доповідача.

3. Комбінована – <sup>з</sup> усним супроводом, із записаним голосом, частиною якої може бути слайд-шоу.

Крім того, навчальні презентації можна класифікувати за дидактичними ознаками: учительські та учнівські.

При цьому учительськ<sup>і</sup> презентації призначен<sup>і</sup> для:

 супроводу лекції (текст, ілюстрації, інтерактивні засоби спілкування <sup>з</sup> аудиторією);

−ілюстрування лекції, доповіді (тільки малюнки, графіка, відео);

 узагальнення, представлення результатів діяльності учнів, наприклад для доповіді на педраді, методичній рад<sup>і</sup> тощо;

− постановки проблеми, створення пізнавальної мотивації учнів, колег тощо;

−перевірки або самооцінювання знань чи вмінь тобто тестові;

−виконання вже зазначених функцій, тобто комбінована.

Учительська презентація за призначенням може бути:

– проблемною – вступ до теми;

– інформативною: інструкції, приклади для учнів, форми оцінювання, консультування. Вона використовується учнями самостійно впродовж вивчення теми, доступна їм <sup>в</sup> будь-який час навчального процесу;

– діагностичною, контролюючою: використовується для перевірки знань учнів, самооцінювання наприкінці вивчення теми, розділу, уроку. Використовується учнями індивідуально <sup>і</sup> самостійно після вивчення розділу, теми та доступна їм <sup>в</sup> присутност<sup>і</sup> вчителя чи <sup>у</sup> вільному доступі.

Роль <sup>і</sup> місце учнівських презентацій сьогодні ще недостатньо вивчено <sup>і</sup> тому дидактичні можливості мультимедійних презентацій як потужного засобу навчання та розвитку учнів недооцінені <sup>і</sup> саме тому часто неправильно використовуються педагогами <sup>у</sup> навчальному процесі.

Учнівські мультимедійні презентації доцільно використовувати як для представлення результатів власних проведених досліджень, проектів, самостійної роботи, так <sup>і</sup> для виконання випереджуючих завдань як засіб ознайомлення <sup>з</sup> новою інформацією.

За кількістю учнів, які планують, проектують, розробляють, демонструють презентації можна розглядати презентації:

- −індивідуальні – розробляються <sup>і</sup> створюються одним учнем;
- −групов<sup>і</sup> - розробляються <sup>і</sup> створюються малою групою учнів;

 класні – можуть бути підготовлені всім класом індивідуально чи малими групами, що створюють окрем<sup>і</sup> слайди.»

### 1.3 Вимоги до презентацій, що використовуються <sup>у</sup> навчально-виховному процесі

Різні джерела та автори наводять багато <sup>р</sup>ізних вимог до презентацій, які визначаються <sup>р</sup>ізними факторами.

Наведемо, <sup>з</sup> нашої точки зору, найбільш раціональні.

1.3.1<sup>С</sup>КЛАД ПРЕЗЕНТАЦІЇ

Як правило, до складу презентації повинні входити:

- 1. Титульний слайд.
- 2. Зміст у вигляді гіперпосилань на потрібні слайди або розділи.
- 3. Основний матеріал презентації.
- 4. Перелік використаних джерел (до 5 основних).
- 5. Завершальний слайд. Слайд <sup>з</sup> фотографією автора <sup>і</sup> контактною інформацією (пошта, телефон).

# *Оптимізація зображень*

«У презентації розміщувати тільки оптимізовані (стислі) хорошо<sup>ї</sup> якості зображення. Поганою вважається презентація, що довго завантажується, тому що має великий розмір.

- 6) Як вставити графічне зображення?<br>=
- 7) Як вставити звук <sup>і</sup> відеокліп <sup>у</sup> слайд?
- 8) Для чого використовують гіперпосилання та кнопки дій?
- 9) Для чого використовують анімаційні ефекти?
- 10) Які способи запуску презентацій надає MS PowerPoint?

*Увага*! *Ефекти <sup>з</sup>*'*являться у списку настройки анімації згори внизу порядку їх застосування*. *Анімовані об*'*єкти нумеруються на слайді за допомогою чисел*, *які не відображаються в режимі показу слайдів*.

# 1.9 Демонстрація презентацій

Програма PowerPoint надає декілька можливостей для запуску презентацій, створених за її допомогою, <sup>а</sup> саме:

− <sup>з</sup> вікна програми PowerPoint за допомогою пунктів меню *Показ*

*слайдів / Почати показ*, *Вигляд / Почати показ*, кнопки «Показ слайдів» (зліва внизу у вікні програми) чи клавіші F5;

 − «клацнувши правою кнопкою миші на піктограмі файлу презентації (що має розширення **.ppt**) <sup>і</sup> вибравши команду *Показати* <sup>в</sup> контекстному меню;

− відкривши у середовищ<sup>і</sup> операційної системи Windows XP файл із розширенням **.pps**

Показ презентації <sup>з</sup> середовища PowerPoint можна починати <sup>з</sup> поточного слайда, якщо скористатися кнопкою «Показ слайдів» <sup>у</sup> лівій нижній частині робочого вікна (<sup>в</sup> інших випадках демонстрація починається <sup>з</sup> першого слайда).

Для керування показом слайдів у режим<sup>і</sup> демонстрації використовують

кнопки керування и керування  $\sqrt{ }$  , які розташовані у нижньому лівому куті вікна. Якщо потрібно звернути увагу аудиторії на певні елементи того, що зображено на екрані, за допомогою кнопки «Вказівник» (друга зліва) можна вибрати інструмент малювання та креслити ним крив<sup>і</sup> лінії на слайдах під час показу презентації. Такі лінії називають рукописними нотатками. Контекстне меню (друга справа кнопка) дає змогу, зокрема, створювати текстові нотатки (команда *Екран / Нотатки доповідача*), переходити до довільного слайда (команда *Перейти до слайда*) тощо. Слід зазначити, що кнопки керування показом та контекстне меню <sup>в</sup> режим<sup>і</sup> автоматичного показу презентації недоступні.

Для переходу до наступного слайда, крім відповідної кнопки керування показом, можна також натиснути ліву кнопку миші або скористатися клавішами <Пробіл>, <Backspace>, <Enter>, <Page Down> або <↓> і <→>. Перехід до попереднього слайда забезпечують клавіші <Backspace>, <Page Up>, <↑>, <←>. Для завершення показу слайдів достатньо натиснути клавішу <Esc>.» [23]

# Питання для самоконтролю

- 1) Що таке презентація?
- 2) Яке призначення програми MS PowerPoint?
- 3) Які ви знаєте способи створення презентації?
- 4) Як вставити новий слайд?
- 5) Які ви знаєте способи створення таблиць на слайді?

#### 1.3.2<sup>З</sup>БЕРЕЖЕННЯ ПРЕЗЕНТАЦІЇ

Якщо ви працюєте <sup>в</sup> PowerPoint 2007, то остаточний варіант краще зберігати в форматі "Презентація PowerPoint 97-2003 і 95" або в форматі "Демонстрація" (PPS).

 При використанн<sup>і</sup> будь-яких нестандартних шрифтів поставте прапорець біля пункту "Впровадити шрифти TrueType". У Microsoft Office 2003 для цьоготреба вибрати <sup>в</sup> меню пункт "Сервіс", "Параметри …" <sup>і</sup> вкладку "Збереження".

Тоді до Вашої презентації зможе зайти більшість користувачів <sup>і</sup> текст на слайдах буде відображатися точно так, як на вашому комп'ютері.

### 1.3.3НАЛАГОДЖЕННЯ ПРЕЗЕНТАЦІЇ

# *Вставка відео*

Відео краще вставляти <sup>в</sup> форматі wmf або mpg. Уникайте формату avi і mov. Перекодувати відео <sup>в</sup> потрібний формат можна будь-яким відеоконвертором. Обов'язково копіюйте <sup>в</sup> папку <sup>з</sup> презентацією відеоролики, тому що вони на відміну від картинок не впроваджуються.

## *Вплив кольору*

Колір впливає на сприйняття дорослих <sup>і</sup> дітей по-різному.

Колір може збільшити або зменшити розміри об'єктів. На одному слайді рекомендується використовувати не більше трьох кольорів: один для фону, один для заголовків, один для тексту.

Для фону <sup>і</sup> тексту використовуйте контрастн<sup>і</sup> кольори. Зверніть особливу увагу на колір гіперпосилань (до <sup>і</sup> після використання).

## *Колір фону*

Для фону обирайте більш холодні тони (синій або зелений).

Строкатий фон не використовувати. Якщо Ви не впевнені <sup>в</sup> якості освітлення аудиторії, де буде відбуватися презентація, краще обрати білий фон.

# *Розміщення зображень (фотографій)*

Матеріали розташовуються на слайдах так, щоб зліва, праворуч, зверху, знизу від краю слайда залишалося вільні поля.

*Для кращого сприйняття намагайтеся дотримуватися єдиного формату слайдів (однаковий тип шрифту, подібна колірна гама).* 

# *Використання списків*

Списки використовувати тільки там, де вони потрібні. Списки <sup>з</sup> великого числа пунктів не треба використовувати. Можливо, використовувати 3, 5, 7 пунктів.

Великі списки <sup>і</sup> таблиці розбивати на 2 слайда. Чим простіше, тим краще.

### *Анімаційні ефекти*

 Анімація не повинна бути нав'язливою. Не допускається супровід появи тексту звуковими ефектами (зі стандартного набору звуків PowerPoint). Не рекомендується обирати ефекти анімації до заголовків, особливо такі, як "Обертання", "Спіраль" тощо.

В інформаційних слайдах анімація об'єктів допускається лише у випадку, якщо це необхідно для відображення змін <sup>і</sup> якщо черговість появи анімованих об'єктів відповідає структур<sup>і</sup> заняття або уроку.

# *Зміст інформації*

При підготовці слайдів <sup>в</sup> обов'язковому порядку необхідно дотримуватися прийнятих правила орфографії, пунктуації, скорочень <sup>і</sup> правил оформлення тексту (відсутність точки <sup>в</sup> заголовках <sup>і</sup> тощо).

Форма представлення інформації повинна відповідати <sup>р</sup>івню знань слухачів. У презентаціях для дітей дошкільного віку <sup>і</sup> початкової школи точка <sup>в</sup> заголовках ставиться.

# *Розташування інформації на слайді*

Простіше зчитувати інформацію розташовану горизонтально, <sup>а</sup> не вертикально. Найбільш важлива інформація повинна розташовуватися <sup>в</sup> центр<sup>і</sup> екрана. Форматувати текст необхідно за шириною.

Не допускати "рваних" країв тексту.

ПРИМІТКА: Рівень запам'ятовування інформації залежить від її розташування на екрані.

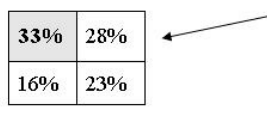

У лівому верхньому кутку слайда розташовується найважливіша інформація.

### *Шрифт*

Текст повинен бути добре видним.

Розмір шрифту не повинен бути дрібним. Найбільш "дрібний" для презентації – шрифт 22 пт. Відмовтеся від курсиву. Краще правило використання курсиву – уникати його взагалі, оскільки він, як правило, лише ускладнює читання, уповільнює швидкість сприйняття.

Згідно <sup>з</sup> висновком учених <sup>з</sup> лабораторії ергономіки зору (США), кращим шрифтом для читання тексту <sup>з</sup> екрану визнаний шрифт Verdana, так само затверджені оптимальні розміри шрифту – 10-12 пунктів. Дослідники прийшли до висновку, що вибір правильного шрифту сприяє збереженню гостроти зору! Крім того, правильно вибраний шрифт захистить від синдрому комп'ютерного зору.

Отже, краще використовувати для презентацій шрифти без зарубок (їх легше читати): Arial, Verdana.

Більше "повітря" між рядків - міжрядковий інтервал полуторний.

ПРИМІТКА: Бажано встановлювати єдиний стиль шрифту для всієї презентації.

# *Способи виділення інформації*

Слід використовувати: рамки, межі, заливку, різні кольори шрифтів, штрихування, стрілки. Якщо хочете привернути увагу до інформації, використовуйте: малюнки, діаграми, схеми.

*Обсяг інформації*

1.8.2АНІМАЦІЙНІ ЕФЕКТИ

Під анімацією <sup>в</sup> PowerPoint розуміють спеціальні відео або аудіо ефекти, що застосовуються до об'єктів презентації та демонструються під час показу слайдів, пов'язані <sup>з</sup> їх появою, зникненням чи переміщенням.

Застосування анімаційних ефектів дозволяє керувати черговістю демонстрації тексту та графічних об'єктів на слайдах, додає презентації динамічності, робить презентацію більш видовищною та цікавою.

*Анімаційні ефекти для об'єктів слайда*

До будь-якого об'єкта слайда (тексту, рисунків, таблиць тощо) можна застосувати той чи інший анімаційний ефект.

Перш ніж застосовувати ефекти, необхідно визначити, які об'єкти будуть рухатись, у якому порядку <sup>з</sup>'являтись під час демонстрації, який саме анімаційний ефект буде застосований при їх появі на слайді та при виході зі слайда. <sup>З</sup> якоюметою <sup>і</sup> скільки часу він триватиме.

**Увага! Надмірне використання звуків, анімаційних ефектів - це бар 'єрна шляху ефективної передачі інформації.** 

Для того, щоб застосувати анімаційний ефект до певного об'єкта, що міститься на слайді, виконайте наступн<sup>і</sup> дії:

− Виділіть об'єкт до якого потрібно застосувати анімацію.

−У меню *Показ слайдів* виберіть команду Настройка анімації або <sup>в</sup> області завдань *Настройка анімації*.

− Натисніть на кнопку «Додати ефект». У списку виберіть візуальні ефек- ти: на *Вхід* чи на *Виділення* під час демонстрації, на *Вихід* або задайте *Шляхи переміщення* об'єкта.

− Якщо під час показу слайдів потрібно ввести текст або об'єкт візуальним ефектом, виберіть команду *Вхід*, <sup>а</sup> потім потрібний ефект.

− Якщо до тексту або об'єкта на слайді потрібно додати візуальний ефект, виберіть команду *Виділення*, <sup>а</sup> потім потрібний ефект.

− Якщо до тексту або об'єкта потрібно додати візуальний ефект, який викликає їх вилучення зі слайда <sup>в</sup> певний момент, виберіть команду *Вихід*, <sup>а</sup> потімпотрібний ефект.

− Якщо потрібно додати ефект, який викликає переміщення об'єкта певним маршрутом, виберіть команду *Шляхи переміщення*, <sup>а</sup> потім виберіть потрібний ефект.

− Додавши анімаційний ефект, вкажіть: початок анімації (після клацання, з попереднім, після попереднього); напрямок (усередину, назовні, по горизонталі, по вертикал<sup>і</sup> тощо); швидкість (дуже повільно, повільно, швидко, дуже швидко тощо).

Переглянути результати можна за допомогою кнопок «Перегляд» або «Показ слайдів».

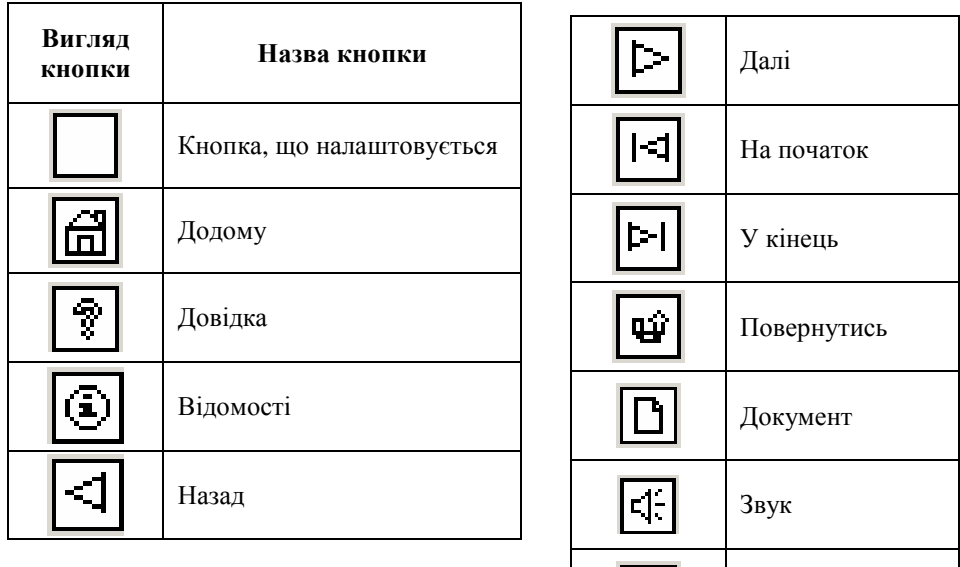

Для створення гіперпосилання на слайд поточної презентації, виконайте таку послідовність дій:

−У діалоговому вікні «Додавання гіперпосилання» клацніть на значку

田

Фільм

(зв'язати <sup>з</sup> місцему документі).

− Оберіть зі списку, що <sup>з</sup>'явиться, потрібний слайд.

– Клацнути на кнопці | <u>молемана</u>.<br>≂

Для створення гіперпосилання на файл чи веб-сторінку, виконайте такі

дії:

−У діалоговому вікні «Додавання гіперпосилання» клацнути на значку

(зв'язати <sup>з</sup> файлом, веб-сторінкою).

− Знайдіть та виділіть потрібний файл або уведіть адресу веб-сторінки, на яку створюється гіперпосилання.

– Клацнути на кнопці <u>і континент</u>і.

*Вставка кнопок дій (керуючих кнопок)*

У Microsoft Office PowerPoint серед автофігур <sup>є</sup> спеціальна група «Кнопки дій» («Керуючі кнопки»), які можна використати для організації навігації по слайдах під час демонстрації презентації.

Вигляд та назви кнопок наведено у таблиці 1.

Не варто заповнювати один слайд занадто великим обсягом інформації: слухачі можуть одноразово запам'ятати не більше трьох фактів, висновків, визначень.

 Найбільша ефективність досягається тоді, коли ключові пункти відображаються по одному на кожному окремому слайді. Розміщувати багато дрібного тексту на слайді неприпустимо.

# *Розгалужена навігація*

 Використовуйте навігацію для забезпечення інтерактивності <sup>і</sup> нелінійної структури презентації. Це розширить її область застосування. Навігація це – перехід на потрібний розділ зі змісту <sup>і</sup> навпаки.

*Звук*

Музика повинна бути ненав'язлива. <sup>І</sup> її вибір повинен бути виправданий.

*Побажання***:** 

*Не зловживайте ВЕЛИКИМИ БУКВАМИ*. *Особливо в заголовках*.

*Якщо Ви пропонуєте інформацію дітям*, *то не можна не враховувати вікових особливостей*.

*Не створюйте презентацій нудних*, *монотонних*, *громіздких*, *ретельно підберіть шаблон*, *текст*, *графіку <sup>з</sup> урахуванням вищезазначеного*.

*Перевантаженість текстом* – *найбільш розповсюджене неподобство*. *Текст може бути тільки тезовим*, *якщо презентація* – *лекція*. *Захаращення текстом призводить до враження*, *що доповідач сам погано володіє матеріалом <sup>і</sup> йому потрібна підказка на екрані*, *щоб не забути щось істотне*. *Саме такої думки будуть про Вас слухачі*. *Навіть якщо тексту мало*, *алев якийсь момент він повторює мовлення доповідача* (*навіть якщо доповідач стоїть спиною до екрану*), *слухачі у своїй безпосередності відстежуватимуть Ваше мовлення на предметвідмінностей від тексту*.

*Отже*, *необхідно неухильно дотримуватись правила*: *кількість тексту в презентаціях повинно становити* 35%. *Увесь непотрібний текст слід залишити або для усного виступу*, *або замінити його ілюстративнимматеріалом*: *графіками*, *картинками тощо*.

*Текст презентації повинен бути лаконічний <sup>і</sup> зрозумілий слухачам*.

*Шаблон повинен відповідати представленій темі* (*або хоча б бути нейтральним*). [35]

**Слід розуміти, що вимоги до презентацій мають рекомендаційний характер <sup>і</sup>, <sup>в</sup> першу чергу, їх дотримання повинно визначатись метоювикористання презентації та здоровим глуздом.** 

### 1.4 Середовище Microsoft PowerPoint та його використання для створення презентацій.

Для розробки презентацій <sup>у</sup> нас найпоширенішою <sup>є</sup> програма PowerPoint, яка входить до складу інтегрованого пакета MS Office.

Підготовлені у РоwегРоіnt слайди можна відразу переглянути <sup>і</sup> <sup>в</sup> раз<sup>і</sup> необхідності змінити.

Створені у РоwегРоіnt презентації можна демонструвати:

- на моніторі для невеликого кола осіб (<sup>у</sup> тому числі <sup>в</sup> Internet);
- на екран<sup>і</sup> за допомогою мультимедійного проектора;
- на екран<sup>і</sup> за допомогою епідіаскопів, використовуючи прозор<sup>і</sup> плівки;
- на екран<sup>і</sup> за допомогою діапроекторів, використовуючи 35 міліметрові слайдофільми;
- роздруком на папері роздавального матеріалу.

Запуск PowerPoint здійснюється так само, як <sup>і</sup> будь-якого іншого додатка за допомогою меню **Пуск,** за допомогою панелі задач, подвійним клацанням мишею на його ярлику, за допомогою файлу підготовленої раніше презентації.

## 1.5 Інтерфейс MS PowerPoint 2003

Вікно PowerPoint за своєю структурою збігається <sup>з</sup> вікнами інших засобів, тобто має рядок заголовка, рядок меню, панелі інструментів, робочу область <sup>і</sup>

рядок стану.

$$
\overline{\boxplus} \,\Xi\, \boxdot\, \boxplus \,\Xi\,]
$$

Специфіка вікна PowerPoint полягає <sup>в</sup> тому, що ліворуч від горизонтально<sup>ї</sup> смуги прокручування <sup>є</sup> кнопки режимів перегляду слайдів (рис. 1). Вони дублюють відповідні

команди <sup>з</sup> меню Вид.

Рис. 1

Призначення окремих режимів перегляду слайдів таке.

*Режим слайдів.* <sup>У</sup> цьому режим<sup>і</sup> слайд займає робочу область PowerPoint <sup>і</sup> на екран<sup>і</sup> одночасно відображаються засоби роботи <sup>з</sup> цим слайдом (меню, панелі інструментів, смуги прокручування). Тому режим слайдів використовується для створення <sup>і</sup> зміни поточного слайда.

*Режим структури.* <sup>В</sup> робочій області відображаються заголовки <sup>і</sup> текст слайдів у вигляді ієрархічної структури. Тому він застосовується для ознайомлення із структурою цієї презентації <sup>і</sup> <sup>в</sup> раз<sup>і</sup> потреби - її зміни (переміщення окремих розділів, <sup>а</sup> також їх вилучення).

### 1.8 Анімаційні ефекти. Інтерактивні презентації.

#### 1.8.1<sup>В</sup>СТАВКА ГІПЕРПОСИЛАНЬ ТА КНОПОК ДІЙ

Гіперпосилання та кнопки дій використовуються:

− для створення засобів навігації, що потрібні під час перегляду презентації;

− реалізації розгалужено<sup>ї</sup> структури презентації;

− організації переходу на інший файл, веб-сторінку (електронну адресу) або новий документ.

 Гіперпосилання та кнопки дій стають активними лише під час демонстрації презентації.

## *Вставка гіперпосилань*

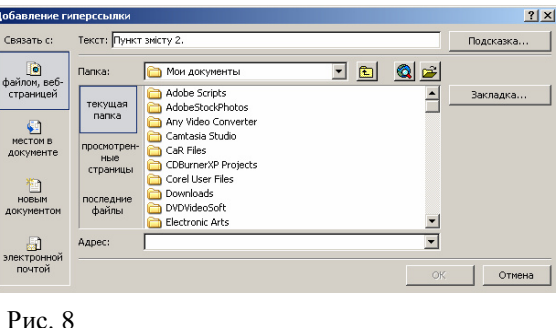

Щоб вставити гіперпосилання, потрібно:

 1. Виділити об'єкт, за яким закріпленобуде(фрагмент гіперпосилання тексту, малюнок, автофігура).

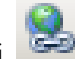

2. Клацнути на кнопці панелі інструментів обрати«Стандартна» *Вставка /*  пункт меню*Гіперпосилання…* або пункт

контекстного меню даного об'єкта *Гіперпосилання…*

 3. За допомогою діалогового вікна «Додавання гіперпосилання» (рис. 8), що <sup>з</sup>'явиться, обрати потрібний тип гіперпосилання (файлом, веб-сторінкою; місцем у документі; новим документом; електронною поштою) і в<br>селищество від сибори синонети одни о послідосться від полезни залежності від вибору виконати одну <sup>з</sup> послідовностей дій, поданих нижче.

*Таблиця 1* 

 $\overline{\phantom{a}}$ .

− На слайд буде вставлено звук <sup>і</sup> <sup>з</sup>'явиться діалогове вікно, за допомогою якого ви можете обрати час початку відтворення звуку, клацнувши на кнопці По шелчку

# *Звук із файлу …*

.

або

 −У результат<sup>і</sup> обрання даного пункту на екран<sup>і</sup> <sup>з</sup>'явиться діалогове вікно «Вставка звуку».

− За його допомогою оберіть потрібний звуковий файл та клацніть на<br>———————————————————— ΟК кнопці

− На слайд буде вставлено звук <sup>і</sup> <sup>з</sup>'явиться діалогове вікно, за допомогою якого ви можете обрати час початку відтворення звуку, клацнувши на кнопці Автоматически або По щелчку

. *Запис <sup>з</sup> ком пакт-диску …*

− Після обрання цього пункту з'явиться діалогове вікно «Вставте звуковий компакт-диск».

− За його допомогою оберіть потрібні параметри відтворення та клацніть<br>Последних потрібні параметри відтворення та клацніть

на кнопці .

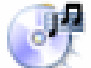

Для початку звукозапису

− На слайд буде вставлено значок і з'явиться діалогове вікно, за допомогою якого ви можете обрати час початку відтворення звуку, клацнувши на

кнопціАвтоматически або

 $\overline{\phantom{a}}$ .

## *Записати звук*

− В результаті обрання даного пункту на екрані з'явиться діалогове вікно «Звукозапис» (рис. 7).

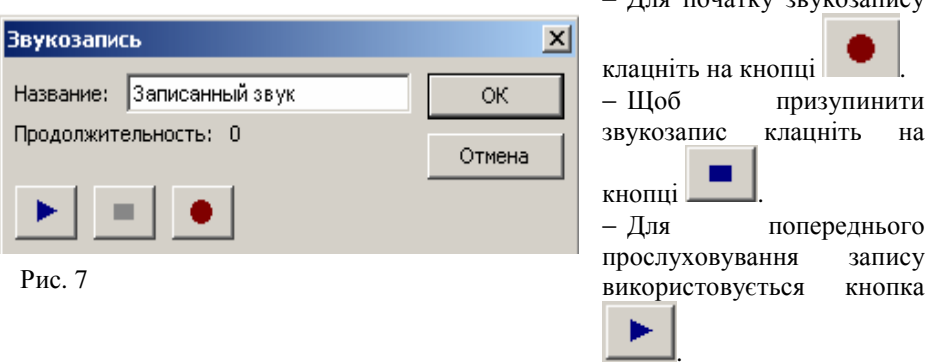

*Режим сортувальника.* <sup>В</sup> робочій області PowerPoint відображається вся презентація, причому кожний слайд виводиться <sup>в</sup> зменшеному вигляді. Режим використовується для перегляду послідовності, <sup>в</sup> якій розташовано слайди у презентації, <sup>а</sup> також для переходу до роботи <sup>з</sup> певним слайдом. Для цього досить двічі клацнути мишеюдвічі клацнути мишею на ньому. В режимі сортувальника зручно переміщати ок-<br>ремий слайд в інше місце презентації перетягуванням за допомогою лівої клавіші миші. В цьому режим<sup>і</sup> можна також добавляти нові слайди перед виділеним або вилучати виділений слайд, натиснувши на клавішу <Deletе>. На етапі підготовки демонстрації режим сортувальника застосовується для задання інтервалів часу показу кожного слайда <sup>і</sup> встановлення анімаційних ефектів переходу від одного слайда до іншого.

*Режим сторінок нотаток.* <sup>У</sup> цьому режим<sup>і</sup> відображається слайд, що складається <sup>з</sup> двох частин: видимої частини, яка виводиться під час демонстрації, та сторінки нотаток доповідача до даного слайда, що під час демонстрації не відображається. В режим<sup>і</sup> сторінок нотаток вносяться <sup>і</sup> змінюються коментар<sup>і</sup> до слайда.

*Режим показу слайдів.* Використовується для демонстрації презентації. <sup>В</sup>ньому кожний слайд виводиться на весь екран.

За допомогою названих вище кнопок можна переходити <sup>з</sup> одного режиму на інший під час підготовки та демонстрації слайдів, <sup>а</sup> також під час унесення <sup>і</sup> зміни нотаток. Оскільки <sup>в</sup> режим<sup>і</sup> показу слайдів поточним слайдом зайнятий весь екран, вийти <sup>з</sup> нього можна, натиснувши на клавішу<sup>&</sup>lt;Еsс> або вибравши відповідну команду <sup>з</sup> контекстного меню, що викликається клацанням правоюкнопкою миші на будь-якому місці слайда.

## 1.6 Способи створення презентацій

Для створення нової презентації <sup>в</sup> середовищ<sup>і</sup> програми *MS PowerPoint*  можна <sup>в</sup> області завдань *Приступаючи до роботи* вибрати вказівку *Створити презентацію* або <sup>в</sup> меню *Файл* вказівку *Створити*.

У правій частині вікна відображатиметься область завдань *Створити презентацію*, на якій передбачено кілька інструментів для створення нової презентації:

 *Нова презентація* — створюється порожня презентація, що містить один слайд <sup>і</sup> має мінімум оформлення: білий колір фону, чорни<sup>й</sup> колір літер, шрифт *Arial*. Автор презентації самостійно визначає кількість слайдів, їх наповнення та оформлення.

 *Із шаблона оформлення* — створюється порожня презентація та відкривається область завдань *Дизайн слайда*, <sup>в</sup> якій пропонується обрати один із шаблонів оформлення, які зберігаються <sup>в</sup> стандартній колекції програми MS PowerPoint, на вебсайтах <sup>в</sup> Інтернеті тощо. Після застосування шаблону оформлення користувачев<sup>і</sup> залишається створитипотрібну кількість слайдів <sup>і</sup> розмістити на них відповідні об'єкти.

 *<sup>З</sup> майстра автовмісту* — створюється презентація заздалегідь визначеної структури, із стандартним вмістом та оформленням, яку потрібно відредагувати згідно <sup>з</sup> підказками, розміщеними на слайдах. Цей спосіб використовується тоді, коли користувачев<sup>і</sup> бракує часу, досвіду чи ідей щодо створення презентації.

 *<sup>З</sup> існуючої презентації* — створюється нова презентація, структура, зміст <sup>і</sup> оформлення якої повністю дублюються <sup>з</sup> презентації, взятої за основу. В цьому випадку користувачев<sup>і</sup> пропонується вказати базову презентацію, потім внести зміни відповідно до сценарію презентації, що відображатимуться лише <sup>в</sup> новій презентації, яку необхідно зберегти окремо.

## 1.7 Об'єкти Microsoft PowerPoint та їх властивості. Текстові, графічні об'єкти. Анімація, відео та звук на слайдах

#### 1.7.1<sup>С</sup>ТВОРЕННЯ СЛАЙДІВ

До будь-якої презентації можна додавати будь-яку кількість слайдів. Вставляючи слайд, спочатку потрібно визначити його місце <sup>в</sup> презентації, тобто зробити активним той слайд, за яким буде вставлено новий. Слайди можна вставляти кількома способами:

− порожній слайд можна вставити за допомогою вказівки *Вставка / Створити слайд*. За замовчуванням вставляється слайд зі стандартним макетом: заголовок та текст. Але <sup>в</sup> будь-який момент стандартни<sup>й</sup> макет слайда можна замінити за допомогою відповідної вказівки області завдань;

− слайд із іншої презентації можна додати за допомогою вказівки *Вставка / Слайди із файлу*. Ця вказівка викликає на екран діалогове вікно *Пошук слайдів*. Далі слід на вкладці *Пошук* презентації скористатися кнопкою *Огляд*, вказати презентацію, слайди <sup>з</sup> якої потрібно додати до поточної. Після вибору презентації ескізи її слайдів відображатимуться <sup>в</sup> області діалогового вікна *Виберіть слайди*. Смуга прокручування дає змогу переміщуватися по слайдах. Щоб вибрати слайд, на ньому слід клацнути лівою клавішею мишки. Після добору всіх потрібних слайдів слід натиснути кнопку *Вставити*. До поточної презентації автоматично буде вставлено всі обрані слайди;

−— копію активного слайда презентації можна додати за допомогою<br>— Вишлина (Дибиталищника) після нада да не за станца должни вказівки *Вставка / Дублювати слайд*, після чого до нього можна внести відповідні зміни.

Під час роботи <sup>з</sup> окремим слайдом можна:

− змінювати склад рамок для вставки об'єктів (місцезаповнювачів) (*Формат / Разметка слайда***);** 

− змінювати розміри <sup>і</sup> положення кожного місцезаповнювача (виділити місцезаповнювач, клацнувши мишею на ньому, <sup>і</sup>

− Після вибору даного пункту <sup>з</sup>'явиться область завдань «Колекція кліпів».

− За її допомогою встановіть параметри пошуку і знайдіть потрібний вам<br>——————————————————— кліп (анімацію).

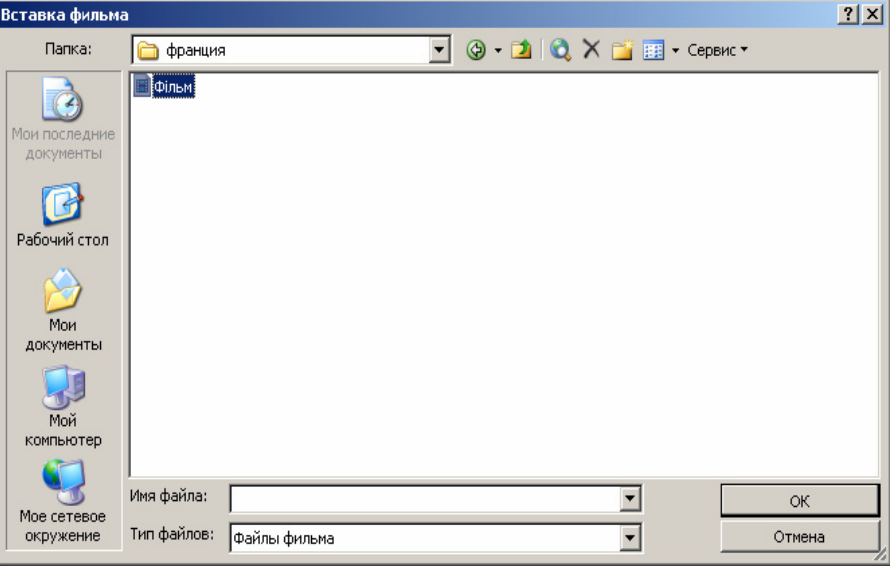

Рис. 6

− Вставте її до слайду, клацнувши на вибраному кліпі.

Фільм <sup>з</sup> файлу…

.

 <sup>−</sup> <sup>У</sup> результат<sup>і</sup> обрання даного пункту на екран<sup>і</sup> <sup>з</sup>'явиться діалогове вікно «Вставка фільму» (рис. 6).

− 3 його допомогою оберіть файл потрібного фільму та клацніть на<br>————————————————————  $OK$ кнопці

− На слайд буде вставлено звук <sup>і</sup> <sup>з</sup>'явиться діалогове вікно за допомогою якого ви можете обрати час початку відтворення фільму клацнувши на кнопці Автоматически

По щелчку або

. Звук <sup>з</sup> колекції картинок…

 <sup>−</sup> Якщо ви обрали цей пункт, то <sup>у</sup> вікні PowerPoint з'явиться область задач *Колекція кліпів.* 

− <sup>З</sup> її допомогою знайдіть потрібний звукови<sup>й</sup> файл та клацніть на ньому.

- −у діалоговому вікні *Бібліотека діаграм* (рис. 3), що <sup>з</sup>'явиться, оберіть потрібний тип діаграми (клацніть на ній лівою кнопкою миші);
- натисніть кнопку | ок
- діаграма <sup>з</sup>'явиться на слайді, разом <sup>з</sup> панеллю інструментів для її редагування;
- відредагуйте діаграму потрібним чином <sup>і</sup> для завершення редагування клацніть за її межами.

#### 1.7.4ВСТАВКА МАЛЮНКІВ

Microsoft Office PowerPoint має засоби для вставки <sup>р</sup>ізних типів зображень. Для додавання на слайд графічного об'єкта потрібного типу <sup>є</sup> декілька можливостей. Наприклад, можна скористатись пунктом меню *Вставка / Малюнок* <sup>і</sup> в списку (рис. 4), що <sup>з</sup>'явиться, вибрати потрібний варіант. Вставка всіх об'єктів

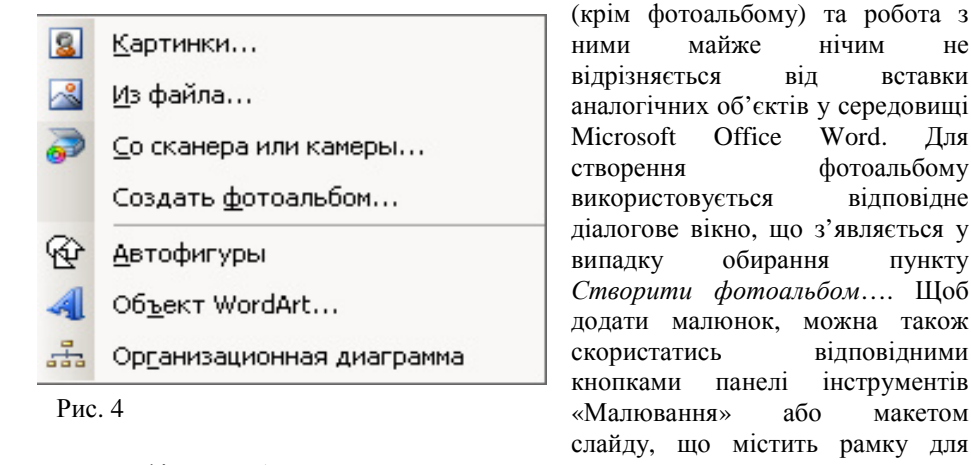

вставки графічного об'єкта.

#### 1.7.5ВСТАВКА АНІМАЦІЇ, ВІДЕО ТА ЗВУКУ

Для вставки анімації, відеофільму чи звуку найпростіше скористатися

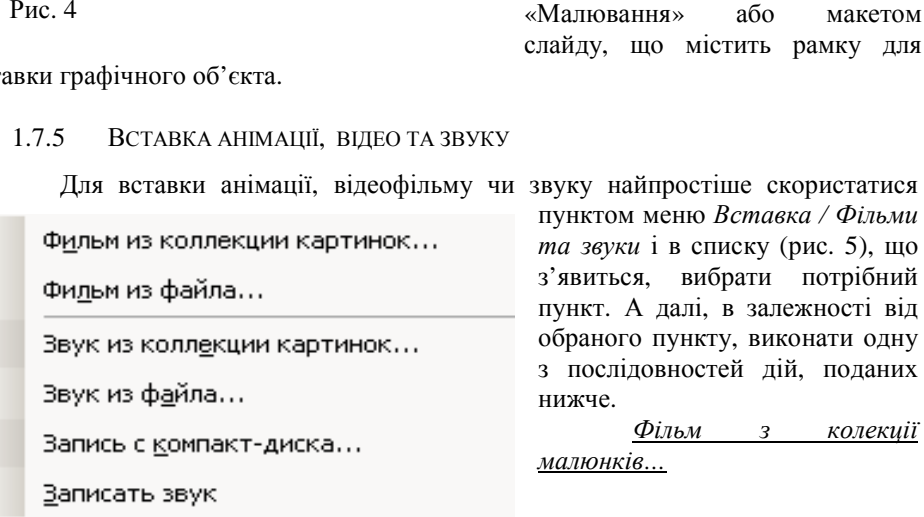

"перетягнути" в іншу зону або змінити розміри переміщенням його маркерів);

− вилучати виділений місцезаповнювач (натиснути на клавішу <Delete>, при цьому у виділеному місцезаповнювачі не повинно бутикурсору введення);

− вводити текст (вручну або <sup>з</sup> використанням готового тексту створеного у Word).

 Щоб ввести текст вручну треба виділити місцезаповнювач (рамку). При цьому ручне введення тексту <sup>в</sup> місцезаповнювач повністю збігається <sup>з</sup> заповненням сторінки у Word. Засоби форматування тексту PowerPoint такожповністю збігаються <sup>з</sup> аналогічними засобами Word.

У самому PowerPoint також можна створити таблиці, діаграми тощо, але оскільки засоби PowerPoint для їх побудови бідніші за аналогічні засоби Word, Excel, а презентація як правило фінал робіт, виконаних у Word та Excel, уPowerPoint їх будують <sup>р</sup>ідко. Найчастіше вони копіюються <sup>з</sup> інших додатків.

Використовуючи <sup>р</sup>ізні макети слайда можна вставляти <sup>в</sup> слайд <sup>р</sup>ізні об'єкти:

тексти;

м не

ПУНКТУ

макетом

вставки

від

- таблиці та діаграми;
- організаційні діаграми;
- малюнки;
- звуки та фільми.

### 1.7.2ВСТАВКА ТЕКСТУ

− виділити фрагмент тексту <sup>в</sup> документі Word <sup>і</sup> клацнути мишею на кнопці «*Копіювати*»;

 перейти у PowerPoint і виділити місцезаповнювач, <sup>в</sup> який треба скопіювати фрагмент;

*Правка / Спеціальна вставка***;**

 альтернативний перемикач «Вставить» <sup>і</sup> зі списку «Как» вибрати у діалоговому вікні «Спеціальна вставка» встановитивибрати елемент «Неформатированный текст».

Якщожу вікні PowerPoint скористатися просто командою *Вставить***,** то <sup>з</sup> буфера буде вставлений фрагмент тексту <sup>з</sup> форматом шрифту, що був упочатковому тексті Word, а він не завжди збігається з установленим у PowerPoint форматом.

#### 1.7.3ВСТАВКА ТАБЛИЦЬ <sup>І</sup> ДІАГРАМ

Подання інформації <sup>в</sup> табличному вигляді дає змогу спростити її пошук й аналіз. Тому <sup>в</sup> презентаціях PowerPoint досить часто використовують таблиці. Тут можуть зустрічатися таблиці трьох видів:

− таблиці Word (застосовуються для текстових даних, <sup>а</sup> також числових початкових даних, якими <sup>є</sup>, наприклад, таблиці цін товарів);

− таблиці Excel (використовуються для подання не тільки початкових даних, <sup>а</sup> <sup>й</sup> розрахункових, <sup>а</sup> також <sup>у</sup> тих випадках, коли за даними будуються діаграми);

− таблиці Access (застосовуються тоді, коли дані вибираються <sup>з</sup> кількох взаємозалежних таблиць).

*Вставка таблиці*

Створити таблицю на слайді можна одним зі способів, поданих нижче.

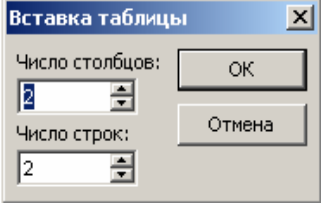

- 1. За допомогою макету слайду, що містить рамку таблиці:
	- <sup>в</sup> *Області задач / Розмітка слайда* вибрати макет слайда, що містить

Рис. 2

 клацнути на значку (Додавання таблиці):

−<sup>в</sup> діалоговому вікні *Вставка таблиці*

(рис. 2) ввести потрібну кількість рядків <sup>і</sup> стовпчиків. ОΚ

- клацнути кнопку ;
- на слайді <sup>з</sup>'явиться стандартна таблиця <sup>з</sup> відповідною кількістю рядків <sup>і</sup> стовпчиків.
- За допомогою пункту меню *Вставка / Таблиця*. 2.
- 3. За допомогою кнопки (Додати таблицю) на панелі інструментів *Стандартна*:
	- обрати кнопку
	- −протягуючи мишу, виділити потрібну кількість стовпчиків <sup>і</sup> рядків;
	- клацнути лівою кнопкою миші;
	- − на слайді <sup>з</sup>'явиться стандартна таблиця <sup>з</sup> відповідною кількістю рядків <sup>і</sup> стовпчиків.
- 4. Таблицю можна намалювати за допомогою кнопки <sup>з</sup> панелі інструментів *Таблиці та межі*.

*Додавання діаграм*

 Для візуалізації табличних даних зручно використовувати діаграми. Для їх створення <sup>у</sup> PowerPoint передбачено декілька способів.

- 1. За допомогою макету слайду, що містить рамку діаграми:
	- − <sup>в</sup> *Області задач / Розмітка слайда* вибрати макет слайда, що містить рамку <sup>з</sup> можливістю додавання діаграми;

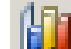

- клацнути на значку (Додавання діаграми);
- на слайді <sup>з</sup>'явиться заготовка діаграми, відкриється вікно <sup>з</sup> таблицею для введення даних, <sup>в</sup> меню програми <sup>з</sup>'являться команди, призначен<sup>і</sup> для роботи <sup>з</sup> діаграмою, <sup>а</sup> на панелях інструментів відповідні кнопки;
- далі потрібно змінити таблицю відповідно до конкретних потреб (зміни в<br>поблині відпові билите відоблашатих і з лістовій). таблиці відразу будуть відображатись <sup>і</sup> <sup>в</sup> діаграмі);
- після внесення необхідних змін, закрити вікно <sup>з</sup> таблицею;
- на слайді залишиться діаграма, що відповідає введеним даним;
- для повторного редагування діаграми слід двічі на ній клацнути лівоюкнопкою миші.
- 2.За допомогою пункту меню *Вставка / Діаграма…*

Отмена

3. За допомогоюкнопки на панелі інструментів *Стандартна*.

Ще MS PowerPoint має засоби для створення організаційної, циклічної,

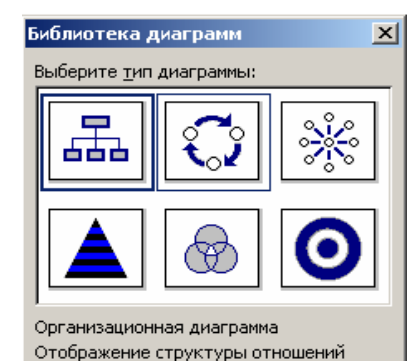

ОК

Рис. 3

радіальної, пірамідальної, діаграми Венна та цільової діаграм. Додати потрібну схематичну діаграму до слайду можна одним із способів, наведених нижче:

- 1. За допомогою пункту меню *Вставка /Схематична діаграма…*:
	- − обрати пункт меню *Вставка /Схематична діаграма…*;
	- <sup>у</sup> діалоговому вікні *Бібліотека діаграм* (рис. 3), що <sup>з</sup>'явиться, оберіть потрібний тип діаграми (клацніть на ній лівою кнопкою миші);
		- натисніть кнопку | ок
			-
	- вона з'явиться на слайді, разом з панеллю інструментів для її редагування;
- відредагуйте діаграму потрібним вам чином <sup>і</sup> для завершення редагування клацніть за її межами;
- для повторного редагування діаграми слід її виділити (клацнути на ній лівою кнопкою миші).
- 2. За допомогою макету слайду, що містить рамку схематичної діаграми:
	- <sup>в</sup> *Області задач / Розмітка слайда* вибрати макет слайда, що містить рамку <sup>з</sup> можливістю додавання схематичної діаграми;

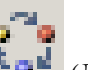

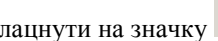

клацнути на значку  $\Box$  (Додати діаграму чи організаційну діаграму);

рамку таблиці;